# *Tracker V12 SP7 PC Software and Panel Upgrade Procedure*

# <span id="page-0-0"></span>**Table of Contents:**

- V12 SP7 Changes
- V12 SP7 Installation Instructions
- V12 SP6 Changes
- V12 SP6 Installation Instructions
- V12 SP5 Changes
- V12 SP5 Installation Instructions
- V12 SP4 Changes
- V12 SP4 Installation Instructions
- V12 SP3 Changes
- V12 SP3 Installation Instructions
- V12 SP2 Changes
- V12 SP2 Installation Instructions
- V12 SP1 Changes
- V12 SP1 Installation Instructions

**Note: Tracker V12 and CCP V12 software are no longer in sync. Tracker V12 will be at SP7 and CCP V12 software will be at SP5***.* **All existing images and backup files are being moved to C:\Program Files\Trane\Light Commercial V12\Tracker\Backup\Pre SP Backup.** 

# **Important Information:**

**The release of Tracker V12 SP5 included a change to daylight savings time. Please review the set of instructions [here](#page-8-0) to set up daylight savings time correctly.**

**The software content of the Blue Board (new hardware) and the Green Board (existing hardware) are functionally the same. The Blue Board has no more features then the Green Board currently has.** 

**When performing a Panel software upgrade, the Tracker PC software will display only the code image file that is compatible for the Tracker hardware connected and will automatically select the most current image file. For changes to the Blue Board (new hardware), see [here.](#page-1-0) For changes to the Green Board (existing hardware), see [here.](#page-2-0)** 

# <span id="page-1-1"></span>**Tracker V12 SP7 Changes:**

### **Tracker PC Software Changes:**

- A user can now connect with any serial port value up to  $254$ . (#27125)
- Updated Tracker PC software to only display the correct code image file depending on the hardware type. (#27000)
- Updated copyright information to latest version.  $(#26998)$
- A user can now change the UDP port without restarting Tracker. (#26603)
- Corrected an issue where the PC software was not refreshing the site name before creating a backup file name. (#22463)
- When connected to a ZN517, the heating and cooling stages are now being displayed properly. (#21625)
- Corrected a problem where duplicate site names were allowed in the connection tree. (#21201)
- Corrected an issue where "???" is being displayed instead of "Dehumidification". (#20946)
- CO2 Concentration: Input is now being morphed off the user interface when its being reported as Not A Number (NAN). (#19788)
- Site names are now displayed in alphabetical order.  $(\#19506)$
- The following setup field was added to support LCI-R controllers only, "Use Local MIN Position Pot". This control was added to the Tracker PC software under SCC Setup 2 tab. (#18565)
- Corrected an issue with Optimal Start being displayed as Occupied in the schedule editor instead of Unoccupied. (#18485)
- A fix was put in place to Binary Programming where the user can now reference an output from one module into the same output in a different module. (#18473)
- Corrected an issue where "Priority Shutdown" was not being displayed on the home page when "Priority Shutdown" was enabled on the Tracker panel. (#18306)
- In the Timed Override Report, the TOV amount column is now being displayed correctly. (#18277)
- Off is now a valid function when using the SCC editor.  $(#14849)$

# <span id="page-1-0"></span>**Tracker Image 12.52**

- **This image is only supported on Tracker "Blue" boards (new hardware). Blue boards are identified by the Blue circuit board.**
- Corrected an issue with connection using the MultiTech modem.  $(421179)$
- Corrected an issue with the Ethernet module randomly changing baud rates. (#20457)
- Corrected an issue with the "Automatic Configuration is Active" message. (#18599)
- The following setup field was added to support LCI-R controllers only, "Use" Local MIN Position Pot". This control was added to the Tracker OD under SCC setup. (#18565)
- Corrected an issue where in certain circumstances the AH540 or MP580 could be installed on a Tracker system. (#17967)
- Corrected an issue where Tracker was sending configuration information to a host based LonTalk device that was unconfigured. (#17841)
- Tracker's HPLC program now handles Not a Number (NAN) correctly. (#17397)
- Unit type is now being checked on all devices during a replacement scenario.  $(#16558)$
- Corrected an issue with some Tracker time clock issues. (#16020)

### <span id="page-2-0"></span>**Tracker Image 12.27**

- **This image is only supported on Tracker "Green" boards (existing hardware). Green boards are identified by the Green circuit board.**
- Corrected an issue with connection using the MultiTech modem.  $(#21179)$
- Corrected an issue with the Ethernet module randomly changing baud rates. (#20457)
- Corrected an issue with the "Automatic Configuration is Active" message. (#18599)
- The following setup field was added to support LCI-R controllers only, "Use Local MIN Position Pot". This control was added to the Tracker OD under SCC setup. (#18565)
- Corrected an issue where in certain circumstances the AH540 or MP580 could be installed on a Tracker system. (#17967)
- Corrected an issue where Tracker was sending configuration information to a host based LonTalk device that was unconfigured. (#17841)
- Tracker's HPLC program now handles Not a Number (NAN) correctly. (#17397)
- Unit type is now being checked on all devices during a replacement scenario.  $(#16558)$
- Corrected an issue with some Tracker time clock issues. (#16020)

# **CCP V12 SP5 PC Software Change:**

- Corrected an issue where the CCP software was not connecting to a CCP panel using a modem. (#26242)
- A user can now connect with any serial port value up to  $254$ . (#26857)

# **CCP Image 4.200.341:**

- Created to support the Atmel 163D flash chip which is currently shipping on CCP Panels.
- Corrected an issue with the CCP and a single compressor Precedent unit with Reliatel controls and TCI communications. (#27205)
- Corrected an issue where the CCP was always enabling a unit to do lead/lag. A lead/lag button is now available on the OD for Commercial VAV only. (#21305)
- Corrected an issue where the CCP was not exiting ventilation mode when the HVAC unit is economizing. (#21215)
- Updated Zone Setup page on OD to match watch is currently displayed on the PC software. (#13923)

# **[Back to Top](#page-0-0)**

# <span id="page-2-1"></span>**V12 SP7 Installation Instructions:**

Note: When upgrading pre-V12 SP1 Tracker and CCP panels, it is mandatory that the Tracker and CCP panels be upgraded together. If only one of the panel types is

upgraded, Tracker to CCP communications will be disrupted until both panel types are upgraded.

### **Step 1: Upgrade the Tracker / CCP PC software.**

Note: Before starting this procedure you should note that pre-V12 SP1 backup files will no longer be valid and should no longer be used once this procedure is complete.

• Run TrackerV12 SP7.exe if you have Tracker and CCP PC software currently installed.

 $-OR-$ 

• Run VariTracV12 SP5.exe if you have only CCP PC software currently installed.

### **Step 2: Using the V12 SP7 PC software, create a new backup of each Tracker panel.**

### Connect a PC with Tracker V12 SP7 PC software to a Tracker panel.

- 1. Start the Tracker V12 SP7 PC software and connect to the Tracker panel you want to back up.
- 2. Select Panel Utilities from the Setup menu.
- 3. Select the Backup button below the BACKUP/RESTORE OPTIONS heading.
- 4. Rename the Backup (file) Name if desired. The default Tracker panel backup filename will consist of the name of the Tracker, a datestamp, and a timestamp.
- 5. Select the Proceed button. (If the Security Logon dialog is displayed, enter the proper password and click the Ok button.)
- 6. Disconnect from the Tracker panel by clicking on the Disconnect button and then shut down the Tracker V12 SP7 PC software.
- 7. **This step must be repeated on each individual Tracker panel.**

### **Step 3: Using the V12 SP5 PC software, create a new backup of each CCP panel. For each CCP panel, upgrade the CCP image to v4.200.341 and restore the CCP backup file you created with the V12 SP5 PC software.**

### Connect a PC with CCP V12 SP5 PC software to a CCP panel.

- 1. Start the CCP V12 SP5 PC software and connect to the CCP panel you want to back up.
- 2. Select Panel Utilities from the Setup menu.
- 3. Select the Backup button below the BACKUP/RESTORE OPTIONS heading.
- 4. Rename the Backup (file) Name if desired. The default CCP panel backup filename will consist of the words "VariTrac CCP", a datestamp, and a timestamp.
- 5. Select the Proceed button. (If the Security Logon dialog is displayed, enter the proper password and click the Ok button.)
- 6. Select the Panel Software Upgrade button below the PANEL RESET OPTIONS heading.
- 7. Select the Proceed button.
- 8. Select Code Image File v4.20.341.
- 9. Select the Proceed button. (If the Security Logon dialog is displayed, enter the proper password and click the Ok button.)
- 10. After the image download has successfully completed reconnect the CCP V12 SP5 PC software to the CCP panel.
- 11. Select Panel Utilities from the Setup menu.
- 12. Select the Restore button below the BACKUP/RESTORE OPTIONS heading.
- 13. Select the backup file that you created earlier in this step.
- 14. Select the Proceed button. (If the Security Logon dialog is displayed, enter the proper password and click the Ok button.)
- 15. Disconnect from the CCP panel by clicking on the Disconnect button and then shut down CCP V12 SP5 PC software.
- 16. **This step must be repeated on each individual CCP panel.**

### **Step 4: For each Tracker panel, upgrade the Tracker image to v12.27 or v12.52 (depending on what hardware Tracker you are connected to) and restore the Tracker backup file you created with the V12 SP7 PC software.**

Connect a PC with Tracker V12 SP7 PC software to a Tracker panel.

- 1. Start the Tracker V12 SP7 PC software and connect to the Tracker panel you want to upgrade.
- 2. Select Panel Utilities from the Setup menu.
- 3. Select the Panel Software Upgrade button below the PANEL RESET OPTIONS heading.
- 4. Select the Proceed button.
- 5. Select Code Image File v12.27.0 or v12.52.0.
- 6. Select the Proceed button. (If the Security Logon dialog is displayed, enter the proper password and click the Ok button.)
- 7. After the image download has successfully completed reconnect the Tracker V12 SP7 PC software to the Tracker panel.

### **Note: Before a Tracker panel can be restored, communication must be restored to all of its LonTalk devices and auto-configuration must be complete.**

- 8. Select Panel Utilities from the Setup menu.
- 9. Select the Restore button below the BACKUP/RESTORE OPTIONS heading.
- 10. Select the backup file that you created in step 2.
- 11. Select the Proceed button. (If the Security Logon dialog is displayed, enter the proper password and click the Ok button.)
- 12. Disconnect from the Tracker panel by clicking on the Disconnect button and then shut down the Tracker V12 SP7 PC software.
- 13. **This step must be repeated on each individual Tracker panel.**
- 14. After all Tracker and CCP panels have been upgraded and restored, the procedure has been completed. The system will now be running in normal operation.

### **[Back to Top](#page-0-0)**

# <span id="page-5-0"></span>**Tracker V12 SP6 Changes:**

### **Tracker PC Software Changes:**

- Corrects a problem where restoring a backup file causes the Space CO2 Limit Source and Space RH Limit Source in Trane Precedent, Voyager, and Voyager Commercial Rooftops using Trane ReliaTel controls to be changed from the default value of ReliaTel to ICS Supplied.
- In the SCC editor, under the Setup 2 tab, two new controls were added. These new controls only apply to Trane Precedent, Voyager, and Voyager Commercial Rooftops using Trane ReliaTel Controls (LCI-R). The first control is called Space CO2 Limit Source. The second control is called Space RH Limit Source. There are three options to select from with ReliaTel being the default. When ReliaTel is selected, the Space CO2 Limit Setpoint or Space RH Limit Setpoint will be grayed out as it allows the Trane ReliaTel control to use the DVC setpoint that has been selected on the ECA module, or the Humidity setpoint that has been selected on the RTOM module. If no ECA or RTOM module is installed, operation will not be affected by using the default setting of ReliaTel. The second option is ICS Supplied. This enables the Space CO2 Limit Setpoint or Space RH Limit Setpoint. The user can now enter the proper Space CO2 Limit Setpoint or Space RH Limit Setpoint. This setpoint has a range of 500 PPM – 1500 PPM or 40% - 60%. The third option is Disabled which sends the control a 0 PPM or 0% and will gray out the Space CO2 Limit Setpoint or Space RH Limit Setpoint. See screenshot below:

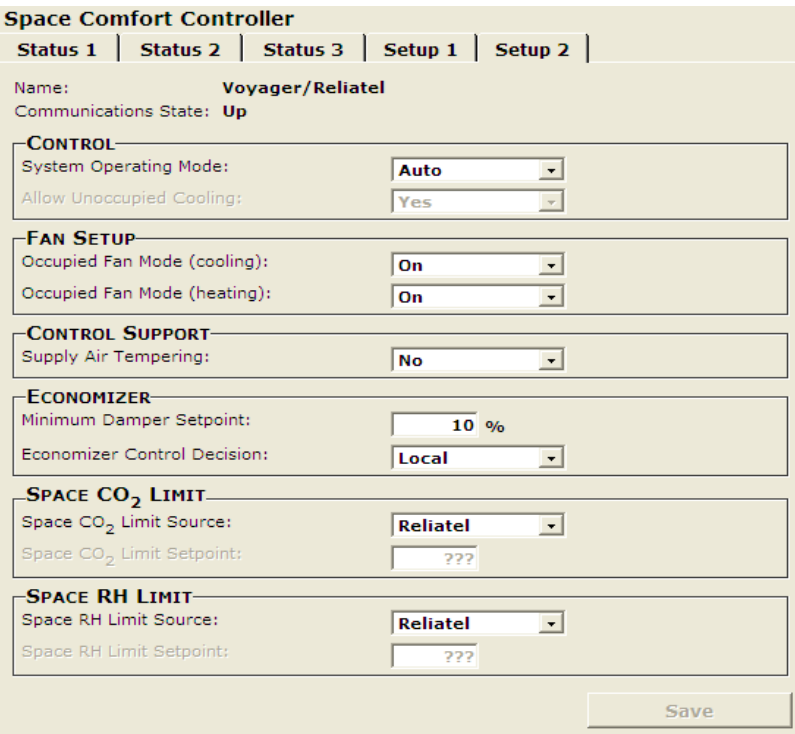

### **Tracker Image:**

• No change

#### **[Back to Top](#page-0-0)**

# <span id="page-6-0"></span>**V12 SP6 Installation Instructions:**

#### **Step 1: Upgrade the Tracker PC software to V12 SP6.**

1. Run TrackerV12\_SP6.exe if you have Tracker PC software currently installed.

### **Step 2: In this step you will enter the correct Space CO2 Limit Source and Space RH Limit Source. If you have never restored a backup database, proceed to step 3.**

#### Connect a PC with Tracker V12 SP6 PC software to a Tracker panel.

- 1. Start the Tracker V12 SP6 PC software and connect to the Tracker panel.
- 2. Select the Precedent/Voyager/Voyager Commercial using ReliaTel control Rooftop(s) from the navigation tree.
- 3. Select the Setup 2 tab and verify the Space CO2 Limit Source and Space RH Limit Source are correct for the job. Default is ReliaTel.
- 4. Select the Save Button if enabled.

5. **Th ese steps must be repeated on each individual Precedent/Voyager/Voyager Commercial using ReliaTel control Rooftop(s).**

### **Step 3: Create a new backup file using the Tracker V12 SP6 PC software or the current database in each Tracker panel.**

- 1. Select Panel Utilities from the Setup menu.
- 2. Select the Backup button below the BACKUP/RESTORE OPTIONS heading.
- 3. Rename the backup File if desired. The default Tracker panel backup filename will consist of the name of the Tracker, a datestamp, and a timestamp.
- 4. Select the Proceed button. (If the Security Logon dialog is displayed, enter the proper password and click the Ok button.)
- 5. Disconnect from the Tracker panel by clicking on the Disconnect button and then shut down the Tracker V12 SP6 PC software.
- 6. **Th is section will need to be repeated on each Tracker panel individually.**

# [Back to Top](#page-0-0)

# <span id="page-7-1"></span>**Tracker V12 SP5 Changes:**

# **Tracker PC Software Change:**

• Implemented changes to Daylight Savings Time  $(\#26181)$ 

# **Tracker Image 12.22:**

- Fixed a problem with Zone Sensor Functions, in that if the user disables Timed Override, the ON button will be disabled on the Zone Sensor. (#26173)
- Implemented changes to Daylight Savings Time (#26180)

# [Back to Top](#page-0-0)

# <span id="page-7-0"></span>**V12 SP5 Installation Instructions:**

# **Step 1: Upgrade the Tracker PC software to V12 SP5.**

1. Run TrackerV12\_SP5.exe if you have Tracker PC software currently installed.

### **Step 2: Create a new backup using the Tracker V12 SP5 PC software for the current database in each Tracker panel.**

Connect a PC with Tracker V12 SP5 PC software to a Tracker panel.

- 1. Start the Tracker V12 SP5 PC software and connect to the Tracker panel you want to back up.
- 2. Select Panel Utilities from the Setup menu.
- 3. Select the Backup button below the BACKUP/RESTORE OPTIONS heading.
- 4. Rename the backup File if desired. The default Tracker panel backup filename will consist of the name of the Tracker, a datestamp, and a timestamp.
- 5. Select the Proceed button. (If the Security Logon dialog is displayed, enter the proper password and click the Ok button.)
- 6. Disconnect from the Tracker panel by clicking on the Disconnect button and then shut down the Tracker V12 SP5 PC software.
- 7. **Th is section will need to be repeated on each Tracker panel individually.**

### <span id="page-8-0"></span>**Step 3: For each Tracker panel, upgrade the Tracker image to v12.22, restore the Tracker backup file you created with the V12 SP5 PC software, and enter correct daylight savings start and end times if enabled.**

### Connect a PC with Tracker V12 SP5 PC software to a Tracker panel.

- 1. Start the Tracker V12 SP5 PC software and connect to the Tracker panel you want to upgrade.
- 2. Select Panel Utilities from the Setup menu.
- 3. Select the Panel Software Upgrade button below the PANEL RESET OPTIONS heading.
- 4. Select the Proceed button.
- 5. Select Code Image File v12.22.3.
- 6. Select the Proceed button. (If the Security Logon dialog is displayed, enter the proper password and click the Ok button.)
- 7. After the image download has successfully completed reconnect the Tracker V12 SP5 PC software to the Tracker panel.

### **Note: Before a Tracker panel can be restored, communication must be restored to all of its LonTalk devices and auto-configuration must be complete.**

- 8. Select Panel Utilities from the Setup menu.
- 9. Select the Restore button below the BACKUP/RESTORE OPTIONS heading.
- 10. Select the backup file that you created in step 2.
- 11. Select the Proceed button. (If the Security Logon dialog is displayed, enter the proper password and click the Ok button.)
- 12. Select Panel Setup from the Setup menu.
- 13. Select the Time/Date tab below the PANEL SETUP heading.
- 14. Enter the correct daylight savings start and end dates as shown below.

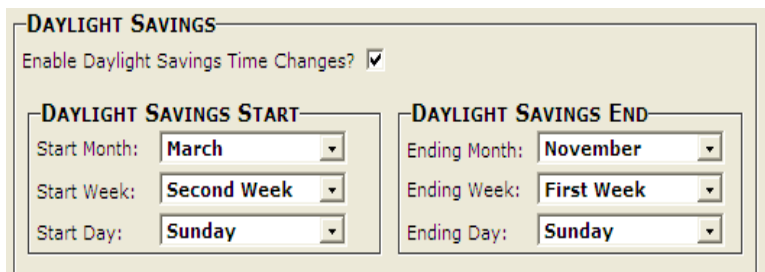

- 15. Select the Save Button.
- 16. Disconnect from the Tracker panel by clicking on the Disconnect button and then shut down the Tracker V12 SP5 PC software.
- 17. This step must be repeated on each individual Tracker panel.
- 18. After all Tracker panels have been upgraded and restored, the procedure has been completed. The system will now be running in normal operation.

### **[Back to Top](#page-0-0)**

# <span id="page-9-0"></span>**Tracker/CCP V12 SP4 Changes:**

#### **Tracker PC Software Change:**

• In the SCC editor, under the Setup 2 tab a new control was added. This control is called Allow Unoccupied Cooling. This control is used to disable the SCC cooling function in unoccupied mode. This control will only be active when the System Operating Mode is set to cooling otherwise the control will be grayed out. To use this control either select Yes, which will allow unoccupied cooling, or No which will disable unoccupied cooling. This control will only affect the SCC that is currently being edited. To use the control on all SCC controllers, you must go to each SCC individually and make the change. See screenshot below:

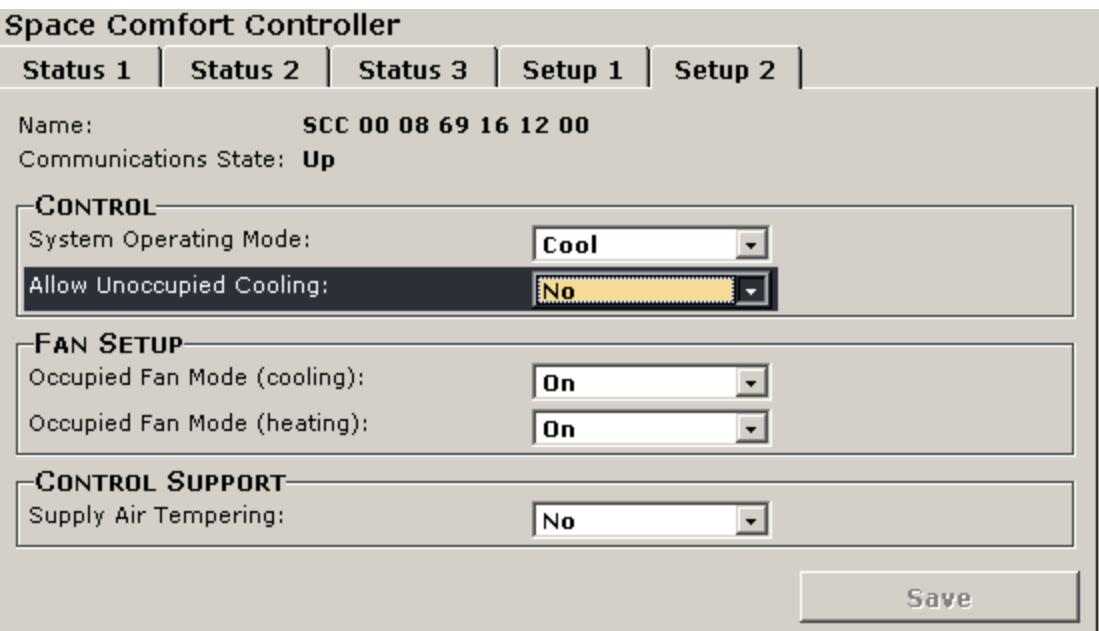

### **Tracker Image 12.21:**

• Implemented Allow Unoccupied Control Function

### **CCP PC Software Change:**

• No Updates

### **CCP Image 4.200.339:**

• Fixed a problem where the CCP Operator Display was showing "???" for the zone air flow maximum, air flow cooling minimum, and air flow heating minimum.

### [Back to Top](#page-0-0)

# <span id="page-10-0"></span>**V12 SP4 Installation Instructions:**

### **Step 1: Upgrade the Tracker/CCP PC software to V12 SP4.**

1. Run TrackerV12 SP4.exe if you have Tracker PC software currently installed.

### **Step 2: Create a new backup using the Tracker V12 SP4 PC software for the current database in each Tracker panel.**

Connect a PC with Tracker V12 SP4 PC software to a Tracker panel.

- 1. Start the Tracker V12 SP4 PC software and connect to the Tracker panel you want to back up.
- 2. Select Panel Utilities from the Setup menu.
- 3. Select the Backup button below the BACKUP/RESTORE OPTIONS heading.
- 4. Rename the backup File if desired. The default Tracker panel backup filename will consist of the name of the Tracker, a datestamp, and a timestamp.
- 5. Select the Proceed button. (If the Security Logon dialog is displayed, enter the proper password and click the Ok button.)
- 6. Disconnect from the Tracker panel by clicking on the Disconnect button and then shut down the Tracker V12 SP4 PC software.
- 7. **Th is section will need to be repeated on each Tracker panel individually.**

**Step 3: Create a new backup using the CCP V12 SP4 PC software for the current database in each CCP panel. Upgrade the CCP image to v4.200.339 and restore the CCP backup file you created with the V12 SP4 PC software in each CCP panel.** 

### Connect a PC with CCP V12 SP4 PC software to a CCP panel.

- 1. Start the CCP V12 SP4 PC software and connect to the CCP panel you want to back up.
- 2. Select Panel Utilities from the Setup menu.
- 3. Select the Backup button below the BACKUP/RESTORE OPTIONS heading.
- 4. Change the words "VariTrac CCP" to the current CCP panel name. If there is more than one CCP panel that you will be backing up, be sure that the filename reflects the current CCP panel. The default CCP panel backup filename will consist of the words "VariTrac CCP", a datestamp, and a timestamp.
- 5. Select the Proceed button. (If the Security Logon dialog is displayed, enter the proper password and click the Ok button.)
- 6. After the CCP backup completes select the Panel Software Upgrade button below the PANEL RESET OPTIONS heading.
- 7. Select the Proceed button.
- 8. Select Code Image File v4.200.339.
- 9. Select the Proceed button. (If the Security Logon dialog is displayed, enter the proper password and click the Ok button.)
- 10. After the image download has successfully completed reconnect the CCP V12 SP4 PC software to the CCP panel.
- 11. Select Panel Utilities from the Setup menu.
- 12. Select the Restore button below the BACKUP/RESTORE OPTIONS heading.
- 13. Select the backup file that you created earlier in this section.
- 14. Select the Proceed button. (If the Security Logon dialog is displayed, enter the proper password and click the Ok button.)
- 15. Disconnect from the CCP panel by clicking on the Disconnect button and then shut down CCP V12 SP4 PC software.
- 16. **This section will need to be repeated on each CCP panel individually.**

### **Step 4: For each Tracker panel, upgrade the Tracker image to v12.21 and restore the Tracker backup file you created with the V12 SP4 PC software.**

### Connect a PC with Tracker V12 SP4 PC software to a Tracker panel.

- 1. Start the Tracker V12 SP4 PC software and connect to the Tracker panel you want to upgrade.
- 2. Select Panel Utilities from the Setup menu.
- 3. Select the Panel Software Upgrade button below the PANEL RESET OPTIONS heading.
- 4. Select the Proceed button.
- 5. Select Code Image File v12.21.2.
- 6. Select the Proceed button. (If the Security Logon dialog is displayed, enter the proper password and click the Ok button.)
- 7. After the image download has successfully completed reconnect the Tracker V12 SP4 PC software to the Tracker panel.

### **Note: Before a Tracker panel can be restored, communication must be restored to all of its LonTalk devices and auto-configuration must be complete.**

- 8. Select Panel Utilities from the Setup menu.
- 9. Select the Restore button below the BACKUP/RESTORE OPTIONS heading.
- 10. Select the backup file that you created in step 2.
- 11. Select the Proceed button. (If the Security Logon dialog is displayed, enter the proper password and click the Ok button.)
- 12. Disconnect from the Tracker panel by clicking on the Disconnect button and then shut down the Tracker V12 SP4 PC software.
- 13. **This step must be repeated on each individual Tracker panel.**
- 14. After all Tracker panels have been upgraded and restored, the procedure has been completed. The system will now be running in normal operation.

# [Back to Top](#page-0-0)

# <span id="page-12-1"></span>**V12 SP3 Changes:**

# **Tracker Image 12.20:**

- Corrected errors in foreign device registration timeout and table read sizing (only affects sites using the Ethernet LAN port)
- Implemented automatic panel restart following a crash
- Improved LonTalk communication performance
- Corrected error preventing immediate PC software serial connection
- Improved operator display calibration and removed contrast setup
- Enhanced SCC dehumidification enumerations
- Standardized usage of "LonTalk" and "CCP"

# **[Back to Top](#page-0-0)**

# <span id="page-12-0"></span>**V12 SP3 Installation Instructions:**

Note: When upgrading pre-V12 SP1 Tracker and CCP panels, it is mandatory that the Tracker and CCP panels be upgraded together. If only one of the panel types is upgraded, Tracker to CCP communications will be disrupted until both panel types are upgraded.

# **Step 1: Upgrade the Tracker / CCP PC software to V12 SP3.**

Note: Before starting this procedure you should note that pre-V12 SP1 backup files will no longer be valid and should no longer be used once this procedure is complete.

• Run TrackerV12 SP3.exe if you have Tracker and CCP PC software currently installed.

 $-OR-$ 

• Run VariTracV12 SP3.exe if you have only CCP PC software currently installed.

### **Step 2: Using the V12 SP3 PC software, create a new backup of each Tracker panel.**

Connect a PC with Tracker V12 SP3 PC software to a Tracker panel.

- 1. Start the Tracker V12 SP3 PC software and connect to the Tracker panel you want to back up.
- 2. Select Panel Utilities from the Setup menu.
- 3. Select the Backup button below the BACKUP/RESTORE OPTIONS heading.
- 4. Rename the Backup (file) Name if desired. The default Tracker panel backup filename will consist of the name of the Tracker, a datestamp, and a timestamp.
- 5. Select the Proceed button. (If the Security Logon dialog is displayed, enter the proper password and click the Ok button.)
- 6. Disconnect from the Tracker panel by clicking on the Disconnect button and then shut down the Tracker V12 SP3 PC software.
- 7. **This step must be repeated on each individual Tracker panel.**

**Note: If you already upgraded the CCP with image v4.200.338 (when upgrading to V12 SP2), please proceed to step 4. If you have not yet completed this CCP upgrade, continue with step 3.**

**Step 3: Using the V12 SP3 PC software, create a new backup of each CCP panel. For each CCP panel, upgrade the CCP image to v4.200.338 and restore the CCP backup file you created with the V12 SP3 PC software.**

Connect a PC with CCP V12 SP3 PC software to a CCP panel.

- 1. Start the CCP V12 SP3 PC software and connect to the CCP panel you want to back up.
- 2. Select Panel Utilities from the Setup menu.
- 3. Select the Backup button below the BACKUP/RESTORE OPTIONS heading.
- 4. Rename the Backup (file) Name if desired. The default CCP panel backup filename will consist of the words "VariTrac CCP", a datestamp, and a timestamp.
- 5. Select the Proceed button. (If the Security Logon dialog is displayed, enter the proper password and click the Ok button.)
- 6. Select the Panel Software Upgrade button below the PANEL RESET OPTIONS heading.
- 7. Select the Proceed button.
- 8. Select Code Image File v4.20.338.
- 9. Select the Proceed button. (If the Security Logon dialog is displayed, enter the proper password and click the Ok button.)
- 10. After the image download has successfully completed reconnect the CCP V12 SP3 PC software to the CCP panel.
- 11. Select Panel Utilities from the Setup menu.
- 12. Select the Restore button below the BACKUP/RESTORE OPTIONS heading.
- 13. Select the backup file that you created earlier in this step.
- 14. Select the Proceed button. (If the Security Logon dialog is displayed, enter the proper password and click the Ok button.)
- 15. Disconnect from the CCP panel by clicking on the Disconnect button and then shut down CCP V12 SP3 PC software.
- 16. **This step must be repeated on each individual CCP panel.**

### **Step 4: For each Tracker panel, upgrade the Tracker image to v12.20 and restore the Tracker backup file you created with the V12 SP3 PC software.**

Connect a PC with Tracker V12 SP3 PC software to a Tracker panel.

- 1. Start the Tracker V12 SP3 PC software and connect to the Tracker panel you want to upgrade.
- 2. Select Panel Utilities from the Setup menu.
- 3. Select the Panel Software Upgrade button below the PANEL RESET OPTIONS heading.
- 4. Select the Proceed button.
- 5. Select Code Image File v12.20.4.
- 6. Select the Proceed button. (If the Security Logon dialog is displayed, enter the proper password and click the Ok button.)
- 7. After the image download has successfully completed reconnect the Tracker V12 SP3 PC software to the Tracker panel.

#### **Note: Before a Tracker panel can be restored, communication must be restored to all of its LonTalk devices and auto-configuration must be complete.**

- 8. Select Panel Utilities from the Setup menu.
- 9. Select the Restore button below the BACKUP/RESTORE OPTIONS heading.
- 10. Select the backup file that you created in step 2.
- 11. Select the Proceed button. (If the Security Logon dialog is displayed, enter the proper password and click the Ok button.)
- 12. Disconnect from the Tracker panel by clicking on the Disconnect button and then shut down the Tracker V12 SP3 PC software.
- 13. **This step must be repeated on each individual Tracker panel.**
- 15. After all Tracker and CCP panels have been upgraded and restored, the procedure has been completed. The system will now be running in normal operation.

### **[Back to Top](#page-0-0)**

# <span id="page-15-1"></span>**V12 SP2 Changes:**

### **CCP Image 4.200.338:**

• Corrected a problem with timed override

### **[Back to Top](#page-0-0)**

# <span id="page-15-0"></span>**V12 SP2 Installation Instructions:**

Note: It is mandatory that the Tracker and CCP panels be upgraded in concert. If you upgrade only the Tracker or the CCP panel, Tracker to CCP panel communications will go down and will not be able to be restored until both panels are upgraded.

### **1.1 Upgrade the Tracker/CCP PC software to V12 SP2.**

Note: Before starting this procedure you should note that previous backup files will no longer be valid.

- 1.1.1 Run TrackerV12\_SP2.exe if you have Tracker and CCP software currently installed.
- 1.1.2 Run VariTracV12\_SP2.exe if you have only CCP software currently installed.

### **1.2 Create a new backup using the V12 SP2 PC software for the current database in each Tracker panel.**

### Connect a PC with Tracker V12 SP2 PC software to a Tracker panel.

- 1.1.3 Start the Tracker V12 SP2 PC software and connect to the Tracker panel you want to back up.
- 1.1.4 Select Panel Utilities from the Setup menu.
- 1.1.5 Select the Backup button below the BACKUP/RESTORE OPTIONS heading.
- 1.1.6 Rename the backup File if desired. The default Tracker panel backup filename will consist of the name of the Tracker, a datestamp, and a timestamp.
- 1.1.7 Select the Proceed button. (If the Security Logon dialog is displayed, enter the proper password and click the Ok button.)
- 1.1.8 Disconnect from the Tracker panel by clicking on the Disconnect button and then shut down the Tracker V12 SP2 PC software.
- **1.1.9** This section will need to be repeated on each Tracker panel **individually.**

**1.3 Create a new backup using the V12 SP2 PC software for the current database in each CCP panel. Upgrade the CCP image to v4.200.338 and restore the CCP backup file you created with the V12 SP2 PC software in each CCP panel.** 

Connect a PC with CCP V12 SP2 PC software to a CCP panel.

- 1.1.10 Start the CCP V12 SP2 PC software and connect to the CCP panel you want to back up.
- 1.1.11 Select Panel Utilities from the Setup menu.
- 1.1.12 Select the Backup button below the BACKUP/RESTORE OPTIONS heading.
- 1.1.13 Change the words "VariTrac CCP" to the current CCP panel name. If there is more than one CCP panel that you will be backing up, be sure that the filename reflects the current CCP panel. The default CCP panel backup filename will consist of the words "VariTrac CCP", a datestamp, and a timestamp.
- 1.1.14 Select the Proceed button. (If the Security Logon dialog is displayed, enter the proper password and click the Ok button.)
- 1.1.15 Select the Panel Software Upgrade button below the PANEL RESET OPTIONS heading.
- 1.1.16 Select the Proceed button.
- 1.1.17 Select Code Image File v4.20.338.
- 1.1.18 Select the Proceed button. (If the Security Logon dialog is displayed, enter the proper password and click the Ok button.)
- 1.1.19 After the image download has successfully completed reconnect the CCP V12 SP2 PC software to the CCP panel.
- 1.1.20 Select Panel Utilities from the Setup menu.
- 1.1.21 Select the Restore button below the BACKUP/RESTORE OPTIONS heading.
- 1.1.22 Select the backup file that you created earlier in this section.
- 1.1.23 Select the Proceed button. (If the Security Logon dialog is displayed, enter the proper password and click the Ok button.)
- 1.1.24 Disconnect from the CCP panel by clicking on the Disconnect button and then shut down CCP V12 SP2 PC software.
- 1.5.13 **This section will need to be repeated on each CCP panel individually.**

### **1.4 Upgrade the Tracker image to v12.10.012 and restore the Tracker backup file you created with the V12 SP2 PC software in each Tracker panel.**

Connect a PC with Tracker V12 SP2 PC software to a Tracker panel.

- 1.1.25 Start the Tracker V12 SP2 PC software and connect to the Tracker panel you want to upgrade.
- 1.1.26 Select Panel Utilities from the Setup menu.
- 1.1.27 Select the Panel Software Upgrade button below the PANEL RESET OPTIONS heading.
- 1.1.28 Select the Proceed button.
- 1.1.29 Select Code Image File v12.10.12.
- 1.1.30 Select the Proceed button. (If the Security Logon dialog is displayed, enter the proper password and click the Ok button.)
- 1.1.31 After the image download has successfully completed reconnect the Tracker V12 SP2 PC software to the Tracker panel.

#### **Note: Before a Tracker panel can be restored, communication must be restored to all of its LonTalk devices and auto-configuration needs to be complete.**

- 1.1.32 Select Panel Utilities from the Setup menu.
- 1.1.33 Select the Restore button below the BACKUP/RESTORE OPTIONS heading.
- 1.1.34 Select the backup file that you created in section 1.2.
- 1.1.35 Select the Proceed button. (If the Security Logon dialog is displayed, enter the proper password and click the Ok button.)
- 1.1.36 Disconnect from the Tracker panel by clicking on the Disconnect button and then shut down the Tracker V12 SP2 PC software.
- **1.1.37 This section will need to be repeated on each Tracker panel individually.**
- 1.1.38 After all Trackers have been upgraded and restored, the procedure has been completed. The system will now be running in normal operation.

### **1.5 Return the Tracker to factory defaults and restore the Tracker backup file you created with the V12 SP2 PC software in each Tracker panel.**

Connect a PC with Tracker V12 SP2 PC software to a Tracker panel.

- 1.1.39 Start the Tracker V12 SP2 PC software and connect to the Tracker panel you want to upgrade.
- 1.1.40 Select Panel Utilities from the Setup menu.
- 1.1.41 Select the Return to Factory Defaults button below the PANEL RESET OPTIONS heading.
- 1.1.42 Select the Proceed button. (If the Security Logon dialog is displayed, enter the proper password and click the Ok button.)

### **Note: Before a Tracker panel can be restored, communication must be restored to all of its LonTalk devices and auto-configuration needs to be complete.**

- 1.1.43 Select Panel Utilities from the Setup menu.
- 1.1.44 Select the Restore button below the BACKUP/RESTORE OPTIONS heading.
- 1.1.45 Select the backup file that you created in section 1.2.
- 1.1.46 Select the Proceed button. (If the Security Logon dialog is displayed, enter the proper password and click the Ok button.)
- 1.1.47 Disconnect from the Tracker panel by clicking on the Disconnect button and then shut down the Tracker V12 SP2 PC software.
- **1.1.48** This section will need to be repeated on each Tracker panel **individually.**
- 1.1.49 After all Trackers have been upgraded and restored, the procedure has been completed. The system will now be running in normal operation.

### [Back to Top](#page-0-0)

# <span id="page-18-1"></span>**V12 SP1 Changes:**

### **Tracker and CCP PC Software:**

- Corrected an issue where Tracker PC software was using 100% of the PC CPU cycle time
- Corrected problems with the Tracker and CCP backup / restore processes

# **Tracker Image 12.10:**

- Fixed Tracker lockups and watchdog timeouts caused by LonTalk communication issues
- Improved LonTalk communication performance for Trackers with CCPs
- Corrected a problem where Tracker could crash when using the timed override buttons on CCP wall-mounted sensors
- Changed modem strings to improve communication connection reliability

# **CCP Image 4.200.337:**

- Added a fixed heating high limit and cooling low limit that applies to the supply air sensed temperature
- Improved the temperature prediction logic to provide faster response time when approaching a limit
- Revised the heat gain and deadband values used for gas / electric heat rooftop units to improve staging response
- Improved LonTalk communication performance when multiple CCPs are communicating with a Tracker panel
- Corrected problems that could lead to EEPROM failures

# **[Back to Top](#page-0-0)**

# <span id="page-18-0"></span>**V12 SP1 Installation Instructions:**

# **Important Notes!**

- 1. It is mandatory that the Tracker and CCP panels be upgraded in concert. If you upgrade only the Tracker or the CCP panel, Tracker to CCP panel communications will go down and will not be able to be restored until both panels are upgraded.
- 2. When installing a Tracker or CCP replacement board from service parts that has SP1 software you will need to upgrade the remaining Tracker and CCP panels on the site at the same time if they have not already been updated to SP1.
- 3. Any Tracker or CCP backup file created prior to the SP1 upgrade will not work with the V12 SP1 PC software and should be deleted after upgrading and you have verified normal Tracker/CCP operation.
- 4. The V12 SP1 service pack can only be used to upgrade a PC that already has Tracker and/or CCP V12 PC software.

Note: It is mandatory that the Tracker and CCP panels be upgraded in concert. If you upgrade only the Tracker or the CCP panel, Tracker to CCP panel communications will go down and will not be able to be restored until both panels are upgraded.

# **1.1. Upgrade the Tracker/CCP PC software to V12 SP1.**

Note: Before starting this procedure you should note that previous backup files will no longer be valid.

- 1.1.1 Run TrackerV12 SP1.exe if you have Tracker and CCP software currently installed.
- 1.1.2 Run VariTracV12 SP1.exe if you have only CCP software currently installed.
- **1.2. Create a new backup using the V12 SP1 PC software for the current database in each CCP panel. Upgrade the CCP image to v4.200.337 and restore the CCP backup file you created with the V12 SP1 PC software in each CCP panel.**

Connect a PC with CCP V12 SP1 PC software to a CCP panel.

- 1.2.1 Start the CCP V12 SP1 PC software and connect to the CCP panel you want to back up.
- 1.2.2 Select Panel Utilities from the Setup menu.
- 1.2.3 Select the Backup button below the BACKUP/RESTORE OPTIONS heading.
- 1.2.4 Change the words "VariTrac CCP" to the current CCP panel name. If there is more than one CCP panel that you will be backing up, be sure that the filename reflects the current CCP panel. The default CCP panel backup filename will consist of the words "VariTrac CCP", a datestamp, and a timestamp.
- 1.2.5 Select the Proceed button. (If the Security Logon dialog is displayed, enter the proper password and click the Ok button.)
- 1.2.6 Select the Panel Software Upgrade button below the PANEL RESET OPTIONS heading.
- 1.2.7 Select the Proceed button.
- 1.2.8 Select Code Image File v4.20.337.
- 1.2.9 Select the Proceed button. (If the Security Logon dialog is displayed, enter the proper password and click the Ok button.)
- 1.2.10 After the image download has successfully completed reconnect the CCP V12 SP1 PC software to the CCP panel.
- 1.2.11 Select Panel Utilities from the Setup menu.
- 1.2.12 Select the Restore button below the BACKUP/RESTORE OPTIONS heading.
- 1.2.13 Select the backup file that you created earlier in this section.
- 1.2.14 Select the Proceed button. (If the Security Logon dialog is displayed, enter the proper password and click the Ok button.)
- 1.2.15 Disconnect from the CCP panel by clicking on the Disconnect button and then shut down CCP V12 SP1 PC software.
- 1.2.16 **This section will need to be repeated on each CCP panel individually.**

# **1.3 Reboot the Tracker Panel.**

Connect a PC with Tracker V12 SP1 PC software to a Tracker Panel

- 1.3.1 Start the Tracker V12 SP1 PC software and connect to the Tracker panel you want to upgrade.
- 1.3.2 Select Panel Utilities from the Setup menu.
- 1.3.3 Select the Reboot button below the PANEL RESET OPTIONS heading.
- 1.3.4 Select the Proceed button. (If the Security Logon dialog is displayed, enter the proper password and click the Ok button.)
- 1.3.5 **This section will need to be repeated on each Tracker panel individually.**
- 1.3.6 After all Trackers have been rebooted, the procedure has been completed. The system will now be running in normal operation.

**[Back to Top](#page-0-0)**